#### **Kom igång**

# När du startar MacBook Pro för första gången startar en inställningsassistent som hjälper dig att komma igång. Genom att följa några enkla steg kan du snabbt ansluta till ett Wi-Fi-nätverk, överföra filer från en annan Mac eller PC,

och skapa ett användarkonto för datorn.

Du kan även logga in med ditt Apple-ID. Då kan du handla i App Store, iTunes Store och Apple Online Store. Du kan hålla kontakt med dina vänner med Meddelanden och FaceTime. Och du kan komma åt iCloud, som omedelbart konfigureras på datorn i program som Mail, Kontakter och Kalender. Om du inte redan har ett Apple-ID kan du skapa ett i inställningsassistenten.

# **Multi-Touch-gester**

Du kan göra mycket på MacBook Pro genom att utföra enkla gester på styrplattan. Här är några av de vanligaste gesterna.

### **Lär känna skrivbordet**

Via skrivbordet kan du hitta allt och göra allt på Mac-datorn. Dock längst ned på skärmen är en praktisk plats där du kan placera programmen du oftast använder. Det är också där du kan öppna Systeminställningar. Med dessa kan du anpassa skrivbordet och andra inställningar på din Mac. Klicka på Finder-symbolen om du snabbt vill få tillgång till alla filer och mappar. Menyraden överst på skärmen innehåller en mängd användbar information om din Mac. Kontrollera statusen för din trådlösa Internetanslutning genom att klicka på Wi-Fi-symbolen. Datorn ansluter automatiskt till det nätverk du valde under inställningen.

**Hej!**

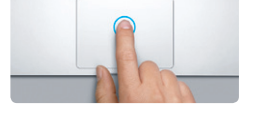

**Klicka** Tryck var du vill på styrplattan för att klicka. Om Knacka för klickning är aktiverat behöver du bara knacka lätt på ytan.

**Sekundärklicka (högerklicka)** Klicka med två fingrar för att öppn kontextmenyer. Om du har aktiverat Knacka för klickning kan du knacka lätt med två fingrar var du vill.

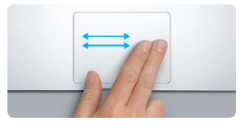

**Svep för att navigera** Svep med två fingrar för att bläddra b webbsidor, dokument och annat.

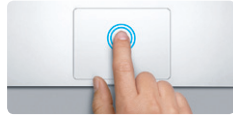

**Dubbelklicka** Tryck två gånger var du vill på styrplattan. Om Knacka för klickning är aktiverat behö du bara knacka lätt två gånger på ytan.

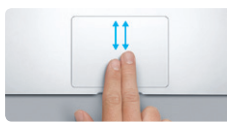

**Rulla med två fingrar** Dra lätt med två fingrar på styrplattan för att rulla i valfri riktning – uppåt, nedåt eller i sidled.

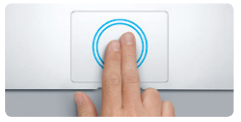

**Smart zoom** Knacka två gånger med med två fingrar på styrplattan för att snabbt zooma in en webbsida.

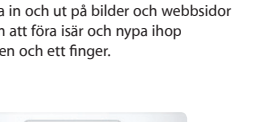

**State of the Contract of the Contract of the Contract of the Contract of the Contract of the Contract of the Contract of the Contract of the Contract of the Contract of the Contract of the Contract of the Contract of the** 

**The Contract of Security** 

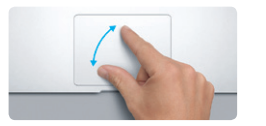

**Zooma** Zooma in och ut på bilder och webbsidor genom att föra isär och nypa ihop tummen och ett finger.

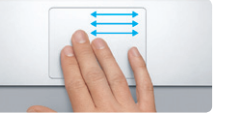

**Växla mellan helskärmsprogram** Svep med tre fingrar för att växla mellan helskärmsappar.

**Visa Launchpad** Nyp ihop fyra fingrar för att visa alla dina program i Launchpad.

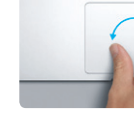

**Rotera** Vrid tummen och ett finger medsols eller motsols för att rotera en bild.

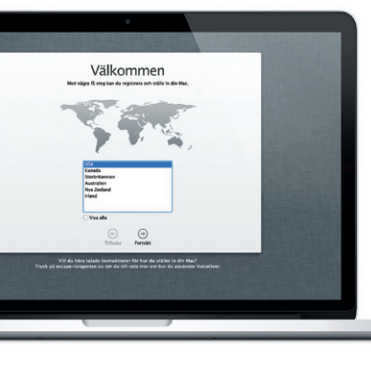

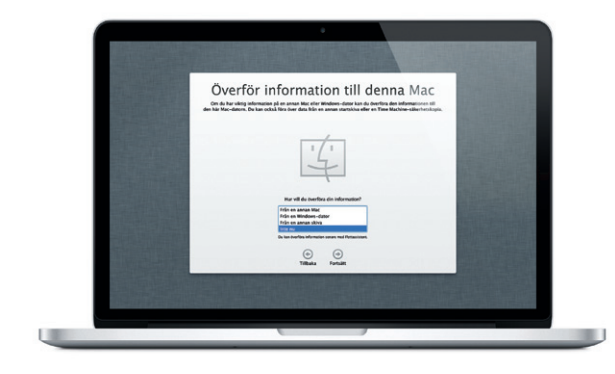

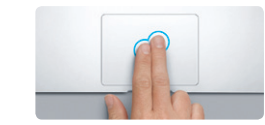

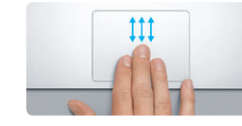

**Visa Mission Control** Svep uppåt med tre fingrar så visas alla öppna fönster på din Mac.

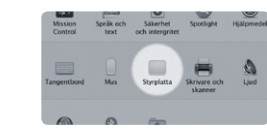

**Läs mer** Välj Systeminställningar från Apple-menyn och klicka på Styrplatta för att läsa mer om gester.

#### **iCloud**

På iCloud lagras din musik, dina bilder, dina dokument, dina kalendrar med mera. De överförs med trådlös push-teknik till din Mac, iPhone, iPad, iPod touch och till och med din PC. Allt utan dockning eller synkronisering. Det innebär att om du köper en låt på en enhet så blir den direkt tillgänglig på dina övriga enheter. När du justerar din kalender hålls alla enheter uppdaterade. Bildströmsfunktionen skickar automatiskt dina senaste bilder dit du vill ha dem. Du anpassar inställningarna för iCloud genom att öppna Apple-menyn, välja Systeminställningar och sedan klicka på iCloud. Logga därefter in med ditt Apple-ID och välj vilka iCloud-funktioner du vill använda.

# iyoteminatallningar Rodigora innohäll Fönster Hjälp  $\bigotimes$   $\bigotimes$   $\bigotimes$   $\bigotimes$   $\bigotimes$  $x = \frac{1}{2}$  $8\frac{1}{20}$  stress  $\blacksquare$  Distances of dra **M M** Tibels of no Mat Could having: AZV DE as \$ OR (Fight ship) ... **TOPOL DE LOCARDO DE**

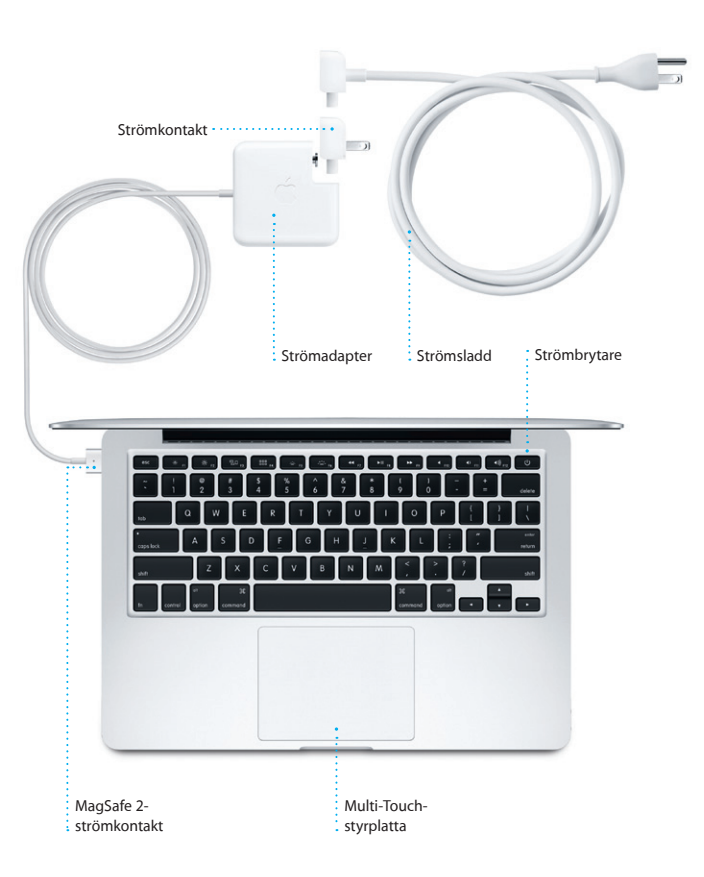

#### **Viktigt!**

Innan du använder datorn för första gången bör du läsa alla anvisningar i den här handboken samt säkerhetsinformationen i Produktguide - Viktig information.

#### **Läs mer**

Du kan hitta ytterligare information, titta på videodemonstrationer och lära dig ännu mer om funktionerna i MacBook Pro på www.apple.com/se/macbookpro.

#### **Hjälp**

Du kan ofta hitta svar på dina frågor, anvisningar och felsökningsinformation i Hjälpcenter. Klicka på Finder-symbolen, klicka därefter på Hjälp i menyraden och välj Hjälpcenter.

## **OS X-verktygsprogram**

Om du får problem med din Mac kan du använda OS X-verktygsprogram till att reparera datorns flashminne, återskapa programvara och data från en Time Machine-säkerhetskopia eller radera flashminnet och installera om OS X och Apple-program. Du kan också hitta hjälp online med Safari. Om datorn upptäcker ett problem öppnar den automatiskt OS Xverktygsprogram. Du kan också öppna programmet manuellt genom att starta om datorn samtidigt som du håller ned kommandooch R-tangenterna.

#### **Support**

MacBook Pro levereras med 90 dagars teknisk support och ett års reparationsgaranti för maskinvara hos ett Apple-auktoriserat serviceställe eller en av Apples butiker. Besök www.apple. om du behöver teknisk support för MacBook Pro. Du kan också ringa +46 (0)771-19 95 19.

www.apple.com/support/country

Alla funktioner är inte tillgängliga i alla områden.

TM och © 2012 Apple Inc. Alla rättigheter förbehålls. Designed by Apple in California. Printed in XXXX. S034-6357-A

**Snabbstartguide**

# **Flytta**

Det är lätt att flytta över filer som dokument, e-post, bilder, musik och filmer till din nya Mac från en annan Mac eller PC. Första gången du startar din nya Mac vägleder den dig genom hela processen steg för steg. Allt du behöver göra är att följa anvisningarna på skärmen.

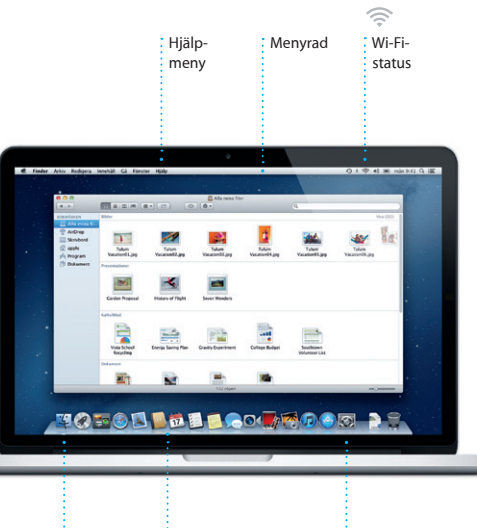

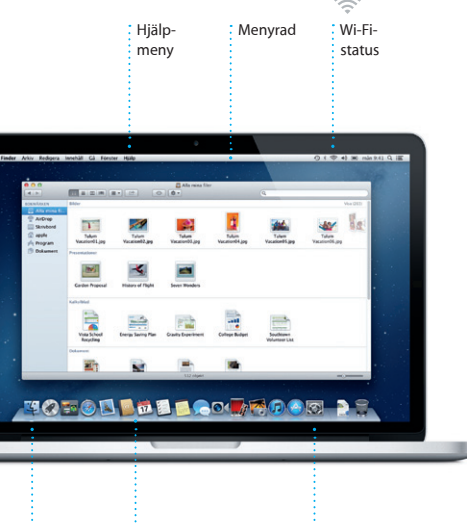

Finder : Dock Systeminställningaren in Dock

**Välkommen till din nya MacBook Pro. Vi vill gärna visa dig runt.**

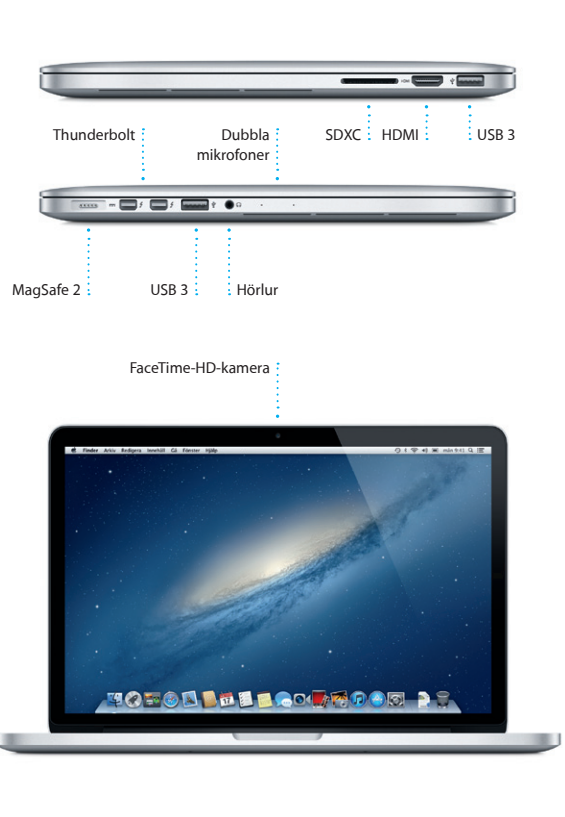

Klicka på Safari-symbolen i Dock så kan du snabbt och enkelt surfa på webben med Multi-Touch-gester. Rulla uppåt eller nedåt med två fingrar på styrplattan. Svep åt höger och vänster med två fingrar på styrplattan om du vill bläddra fram och tillbaka mellan sidor.

# OM<sup>O!</sup> **Förenad e-post**

Visa alla konton i Mail : med en klickning.

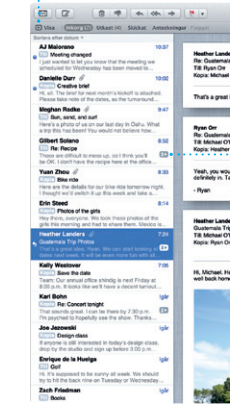

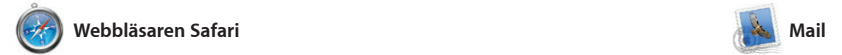

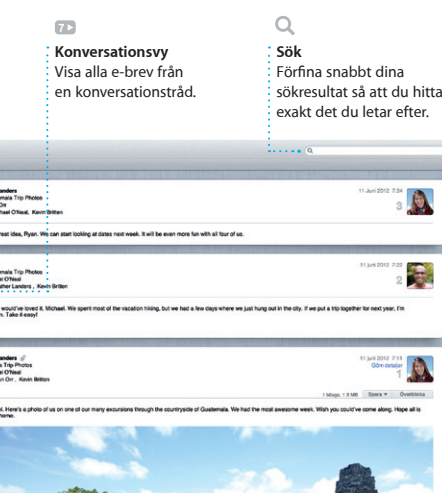

Med Mail är det enkelt att hantera alla e-postkonton med hjälp av en enda reklamfri inkorg som du kommer åt även när du inte är ansluten till Internet. Dessutom fungerar programmet med e-poststandarder som POP3 och IMAP och vanliga e-posttjänster

Ordna dina program som du vi' samla dem i mappar eller radera dem enkelt från din Mac. Och r du hämtar ett program frå Mac App Store visas det automatiskt i Launchpad.

Tryck snabbt två gånger med två fingrar om du vill förstora en sida och tryck snabbt två gånger på nytt när du vill återgå till den ursprungliga storleken. Du kan också föra isär eller nypa ihop fingrarna om du vill zooma in eller ut.

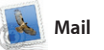

som Gmail, Yahoo! Mail och AOL Mail. Du kan även använda Mail tillsammans med det kostnadsfr e-postkontot me.com som du få tillsammans med iCloud. Första gången du öppnar Mail startar en inställningsassistent som hjälper dig att komma igång.

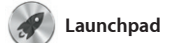

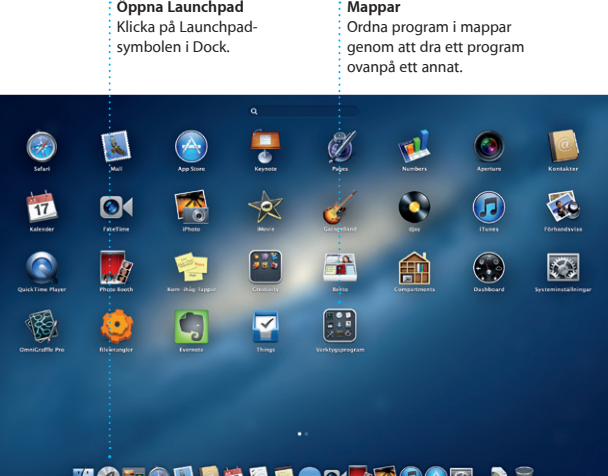

Launchpad är en helskärmsvy där du kan visa alla dina Mac-program. Klicka bara på Launchpad-symb i Dock. Dina öppna fönster tonar bort och ersätts av en helskärmsv över alla program på datorn.

> Upptäck och köp ny musik, : filmer och mycket annat.

**Flera kalendrar**  $\frac{1}{2}$  Kom åt alla kalendr från ett enda ställe.

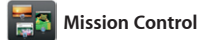

Mission Control ger en överblick av allt som körs på din Mac. Klicka på Mission Control i Dock så zoomas skrivbordet ut för att visa alla öppna fönster i alla program, alla helskärmsprogram och Dashboard

Skapa och skicka inbjudningar n hiälp av kontaktinformationen frå programmet Kontakter och se efter vilka som svarat. Använd iCloud att automatiskt uppdatera kalen på alla enheter eller dela kalendr med andra iCloud-användare.

> iPhoto kan ordna dina bilder : Skapa böcker, kort automatiskt baserat på vilka i och kalendrar. **Ansikten**

med sina miniprogram som kallas widgetar. Klicka på vad du vill för zooma in det. Föreställ dig Missio Control som navet i systemet du kan se allt och ta dig vart du vill med en klickning.

Facebook genom att bara markera bilden och klicka på Dela i det nedre högra hörnet på skärmen. Du kan också klicka på Skapa för att förvandla dina favoritbilder till fotoböcker, kalendrar och kort.

**Öppna Mission Control** Klicka på Mission Control-Längst upp till vänster symbolen i Dock. **Dashboard** för enkel åtkomst.

**Lägg till skrivbord** Klicka på plusknappen till höger i raden längst upp för att lägga till ett nytt arbetsområde.

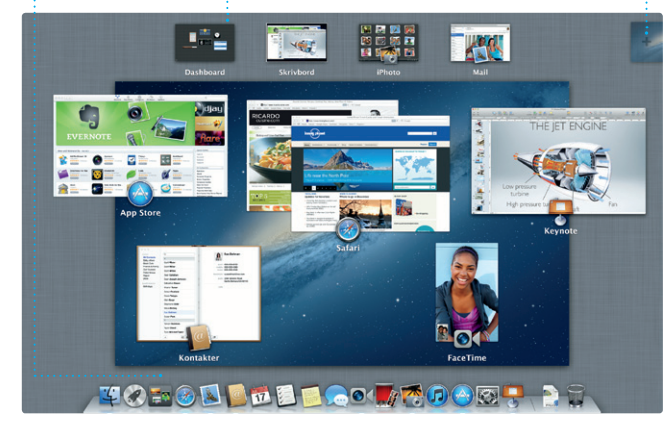

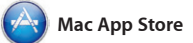

Mac App Store är det bästa sättet att hitta och hämta tusentals program Mac App Store meddelar dig när inom alla möjliga kategorier till din Mac: spel, sociala nätverk, ordbehandling och mycket mer. Nya program installeras i ett steg till Mac App Store genom att klicka på Launchpad. Du kan installera program dess symbol i Dock. på alla Mac-datorer som du använder

**Leveranskvitton FaceTime** meddelande har | : direkt från

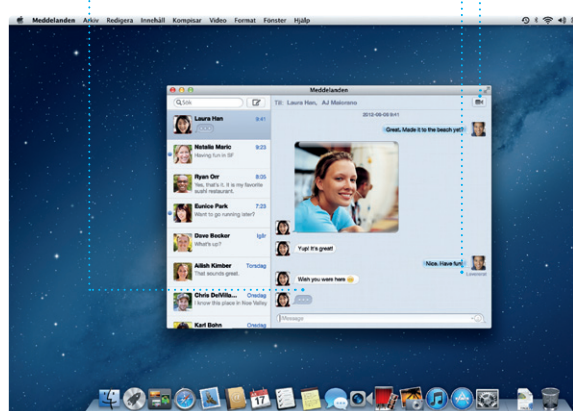

Få reda på när ditt Starta ett videosamtal kommit fram.  $\vdots$  Meddelanden.

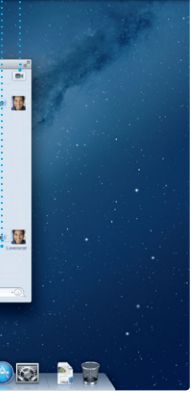

själv och hämta dem igen vid behov. uppdateringar finns tillgängliga, s att du alltid har de senaste versioner av OS X och av alla program. Öppna

> **Alltid uppdaterad** Uppdateringar för köp

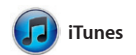

Med iTunes kan du ordna och spela upp digital musik och video på datorn. Och du kan söka i iTunes Store efter ny musik och nya filmer,

> program och för OS X visa automatiskt. direkt till Launchpad.

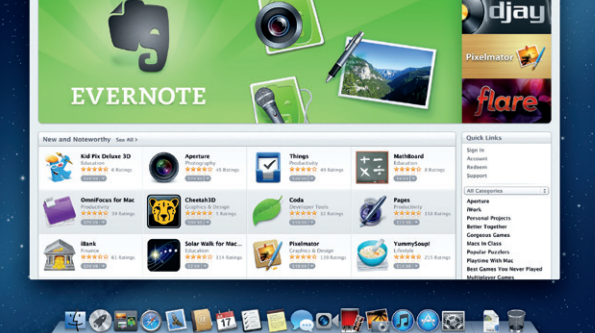

**Lägg till en aktivitet** Dubbelklicka i en kalender om du vill skapa en ny aktivitet.

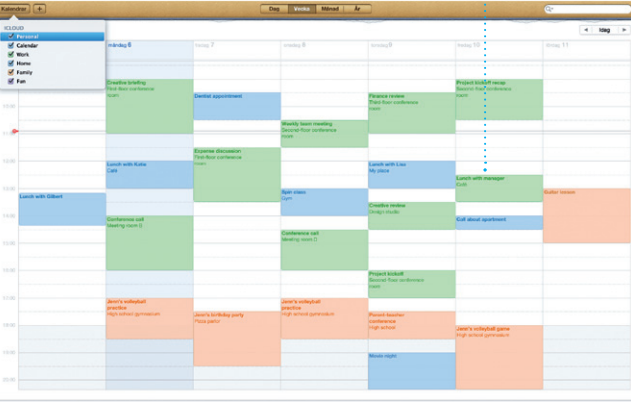

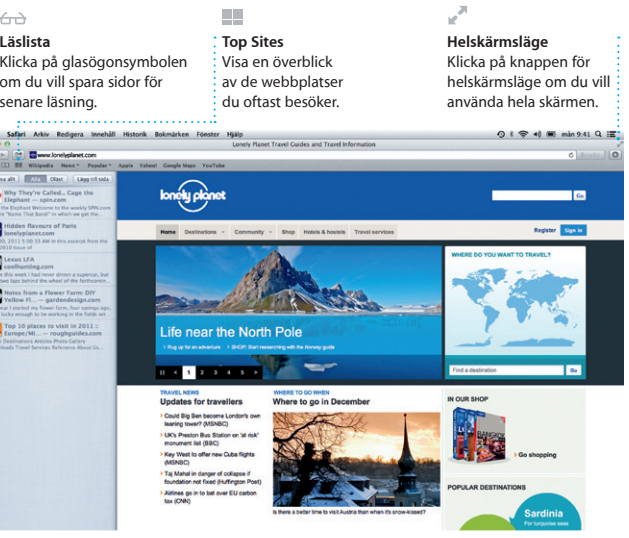

TV-program, böcker och mycket mer. I iTunes hittar du dessutom App Store för iPad, iPhone och iPod touch.

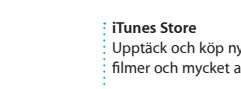

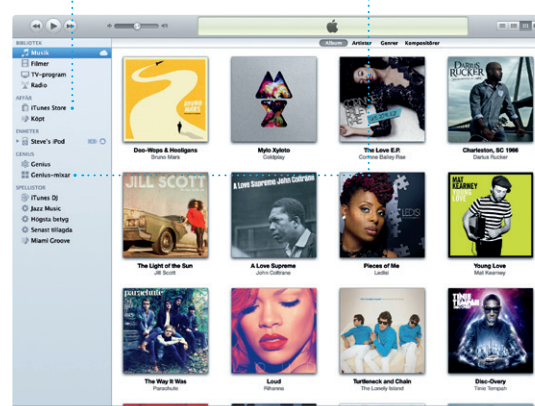

**Genius-mixar** Låt iTunes söka i musikbiblioteket och gruppera låtar som passar bra tillsammans.

 $\overline{a}$ 

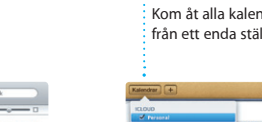

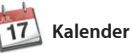

Håll koll på ditt fullspäckade schema med Kalender. Du kan skapa separata kalendrar – en för arbetet, en andra för skolan och en tredje för hemmet. Visa alla kalendrar i ett och samma fönster eller välj vilka kalendrar du vill visa.

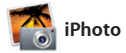

**Skapa**

personer som finns i dem.

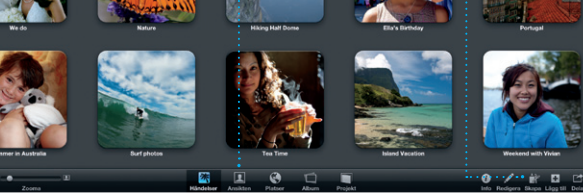

**Händelser** Dubbelklicka på valfri händelse för att visa bilderna.

iPhoto är det bästa sättet att ordna, bläddra bland, redigera och dela bilder på din Mac. Du kan ordna biblioteket efter ansikten, platser och händelser. Skicka bilder via e-post eller publicera dem på

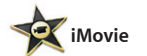

**Händelsebläddrare** Importerade videor hamnar här så att du enkelt kommer åt alla klipp.

**Projektbläddrare** Du kan skapa en suverän film genom att helt enkelt släppa dina klipp i ett projekt.

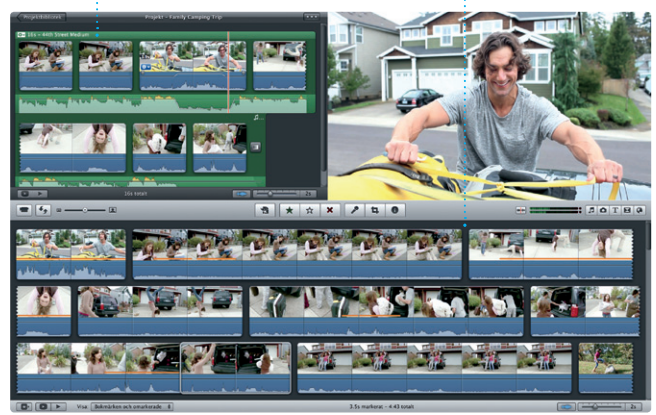

Med iMovie har du alla videoklipp på ett och samma ställe och du får de redigeringsverktyg och specialeffekter du behöver så att du snabbt kan förvandla videoklippen till något minnesvärt. Du kan skapa fantastiska filmer och till och med

filmtrailrar i Hollywood-stil med bara några klick. Med iMovie kan du också importera video från månd vanliga DV-kameror, iPhone, iPad, iPod touch eller datorns FaceTime HD-kamera.

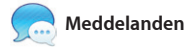

När du har loggat in med ditt Apple-ID kan du skicka en obegränsad mängd meddelan - som kan innehålla text, bilder, videor med mera - till dina vänner med en Mac, iPad, iPhone eller iPod touch. Med iCloud kan du

starta ett samtal på en enhet och fortsätta det på en annan enhet. Och om du vill prata öga mot ög med någon kan du starta ett videosamtal\* genom att klicka på FaceTime-symbolen i det övre högra hörnet i Meddelanden-fönstret.

**Ett svar håller på att skrivas**  $\overline{\ }$ re prickar innebär att din vän håller på att skriva ett svar.

\*Kräver en FaceTime-kapabel enhet både hos den som ringer och den som svarar. Ej tillgängligt i alla områden.

# **Upptäck nya program** Bläddra bland tusentals program och hämta dem

**Kalendervy** Välj den vy du föredrar – dag, vecka, månad eller år.